# User Manual

version 1.1

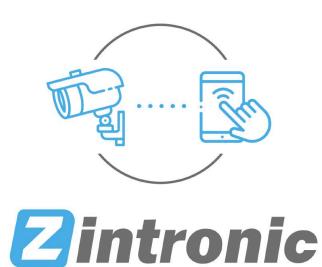

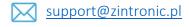

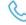

+48 (85) 677 70 55

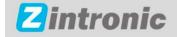

ul. K. Modzelewskiego 2 15-535 Białystok This manual applies to **GSM** cameras supported by the **CamHipro** application. The latest version of the manual is available for download at: www.zintronic.com

# Table of contents

| Introduction                                |
|---------------------------------------------|
| Installing the CamHipro application         |
| Adding a camera to the CamHipro application |
| Setting the time on the camera              |
| Set recording to SD card                    |
| Alarm recording5                            |
| Enabling e-mail notifications               |
| Configuring the camera using your phone 6   |
| Enabling FTP server notifications           |
| Enabling character tracking                 |
| Sharing the camera with another user        |
| HiP2P program installation9                 |
| Questions and answers                       |

### Introduction

Thank you for choosing Zintronic cameras, which provide high quality images for CCTV monitoring through the use of the latest technologies. In this user's manual you will find full instructions for GSM cameras and dedicated software and applications for them.

### Product safety precautions

### 1. Use an appropriate power source.

The input voltage of the cameras is 12V DC/1A (power socket) or 48-52V DC (LAN cable). Be sure to connect the camera to an appropriate power source. Improper connection of the camera risks failure or damage to the camera.

#### 2. Handle the camera carefully.

Use the camera according to the instructions. Avoid hitting the camera, shaking it, etc. Improper handling or storage of the camera may damage it.

#### 3. The use of storage media - SD card.

Use only memory cards recommended for use with cameras or others with a minimum speed class of 10. Using other cards may lead to irregularities in the recording of material on the memory card.

### 4. Protection from weathering.

The camera's connection wires should be protected from the elements, i.e. rain, snow or moisture, by using the recommended distance brackets. Improper protection may lead to permanent damage to the equipment and loss of service warranty.

#### 5. Camera operating environment.

The cameras are designed for use in environments with temperatures between -20°C-+60°C and humidity of 10%-90%.

6. Do not use strong or abrasive cleaners to clean the camera body.

If the camera is dirty, clean it with a damp cloth. If the dirt is resistant, use a mild detergent and gently wipe the camera.

#### 7. Do not point the camera towards the sun.

Do not point the camera at the sun or other sources of very bright light. This risks the appearance of spots, even if the camera is turned off, and subsequent damage to the matrix.

8. Do not place the camera in areas of interference.

If the camera is installed near devices that emit strong electromagnetic fields, such as wireless communication devices, it may lead to the occurrence of some irregularities in the camera's operation.

### Powering the Camera

Use a suitable power adapter and plug it into the camera's power plug, then wait a few minutes for the startup process to complete.

### Restore the camera to factory settings

Connect the power supply. Press and hold the reset button for 5-10 seconds, you will hear a loud message. The camera will restart with factory settings.

### SD card mounting

How to install the SD card is described in the separate instructions included in the box or available for download on the website: <a href="www.zintronic.com">www.zintronic.com</a>

### Installing the CamHipro application

Download the **CamHipro** app from the Google Play/Apple Store, alternatively scan the QR code below to download the app.

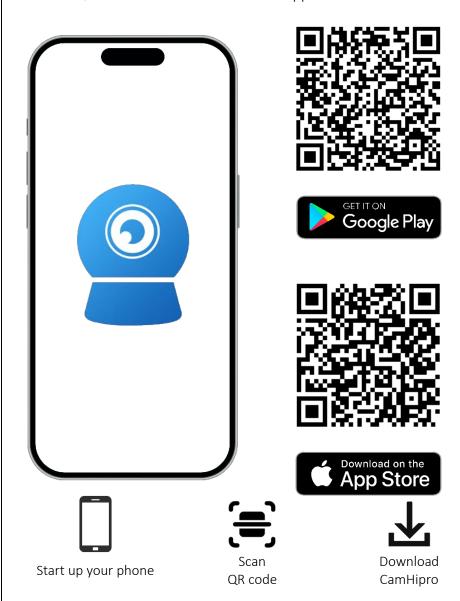

# Adding a camera to the CamHipro application

Open the **CamHipro** application and perform the following steps:

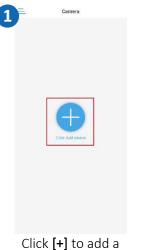

P camera

Battery wireless camera

40 camera

Add a sharing device

Cancel

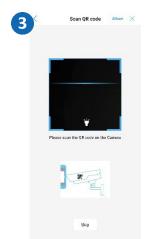

Click **Camera 4G.** 

Scan the QR code placed on the camera.

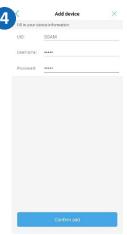

camera.

Enter login and password, then click Add.

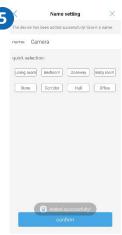

Click Confirm.

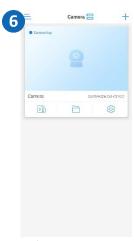

The camera was successfully connected.

### Setting the time on camera

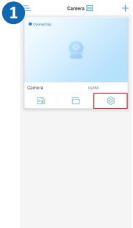

Click Settings.

GMT+8:00 Asia/Irkutsk

GMT+8:00 Asia/Kuala\_Lumpu

GMT+8:00 Australia/Perth

GMT+8:00 Asia/Taipe

GMT+9.00 Asia/Tokw

GMT+9.00 Asia/Secu

GMT+9.00 Asia/Yakutsk

GMT+9:30 Australia/Adelaide

GMT+10:00 Australia/Brisbane

GMT+10:00 Australia/Sydney

GMT+10:00 Australia/Hobart GMT+10:00 Asia/Vladivostok

GMT+11:00 Asia/Magadan

GMT+12:00 Pacific/Auckland

GMT+10:00 Pacific/Guarr

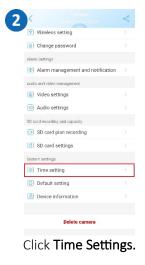

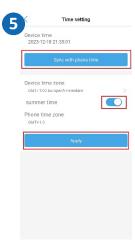

Select Daylight Saving Choose the selected Time and click Apply. option and click Finish.

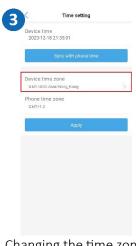

Changing the time zone.

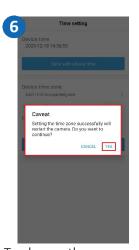

To change the zone, we click Yes, after restarting we check the changes.

# Set recording to SD card

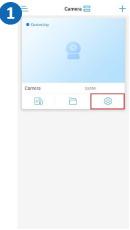

Click on the Settings

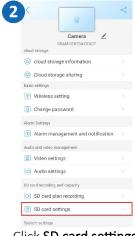

icon.

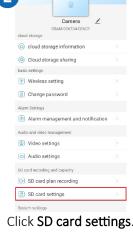

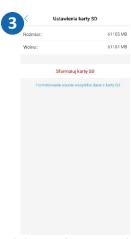

If the card is not visible format it or replace it.

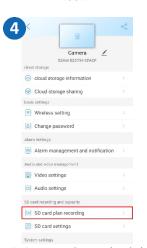

Click **Recording schedule** for the card.

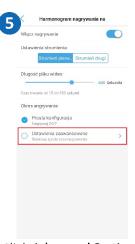

Click Advanced Settings.

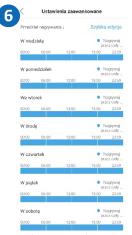

Set the recording time.

# Alarm recording

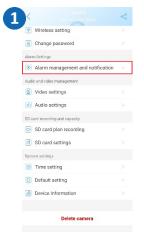

Click Management of alerts and notifications.

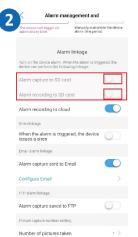

Click Alarm recording to SD card.

# Playback of recordings

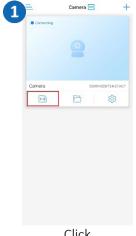

Click Card Settings.

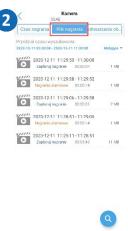

Click record files.

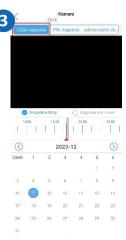

Set recording time.

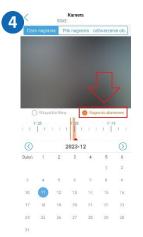

Click Alarm Recordings.

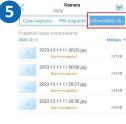

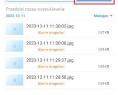

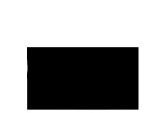

2023-12-11 11:30:00

Click Image Playback..

Click on the file to view the emergency photo.

# **Enabling e-mail notifications**

Setting up an email account

Open an Internet Browser, log in to your Gmail.

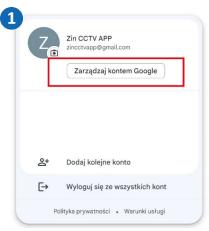

Click Manage Google Account.

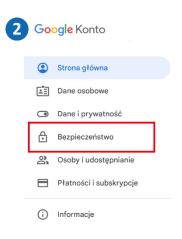

Go to the **Security tab.** 

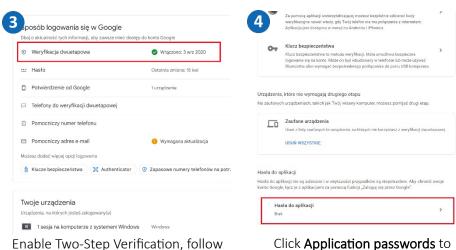

Enable Two-Step Verification, follow the on-screen instructions.

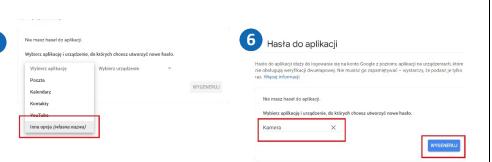

Click **select an application** and then select **Other Option**.

Give a name to the access method you are creating, such as Camera, and click **Generate**.

generate a login password.

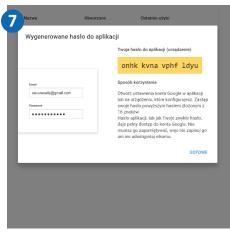

Rewrite a random password without spaces and click **Done**.

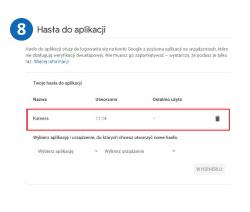

The generated password will appear in the list, you can delete it and generate a new one.

### Configuring the camera using your phone

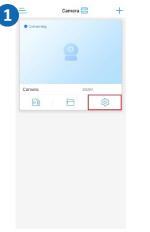

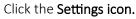

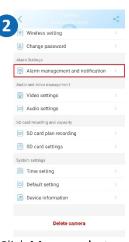

Click Manage alerts and notifications.

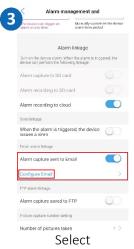

Alert photos to email and go to Email Configuration.

### Configure mailbox settings on the camera

• S TP Server: smtp.gmail.com

Server Port: 465Encryption: SSL

• Authentication: On.

• Login: your email address

• Password: the generated Application Password (see page 10).

• Send to: enter the email address to which notifications are to be sent

• Sender: your email address

 Subject: title of the message (e.g. Notification / Motion Detection / etc.).

• Message body: the content of the email message

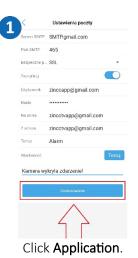

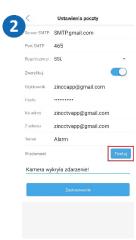

Click **Test.** If all data is entered correctly the message **Test succeeded will be displayed**.

Sometimes there is a problem and the message **Test failed** pops up, but the test email message comes in despite the error.

# **Enabling FTP server notifications**

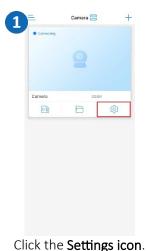

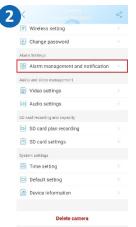

Click Management of alerts and notifications.

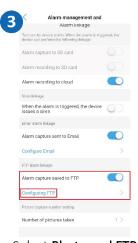

Select **Photo and FTP alarm recording** and
proceed to
configuration.

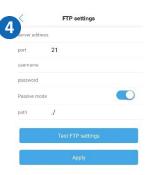

Enter your FTP server details and click **Apply**.

# **Enabling character tracking**

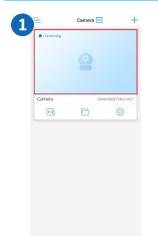

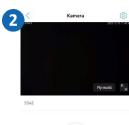

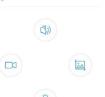

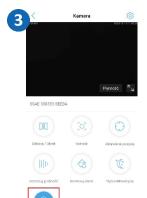

Click Live Camera View.

Slide the bottom part of the screen twice.

Select Route-> a confirmation cloud will appear.

### Sharing the camera with another user

A new user must download and install the **CamHipro** app and create an account. The user who wants to share the camera launches the application.

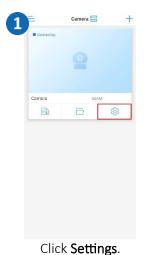

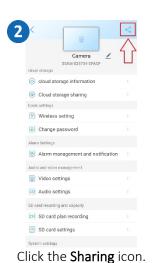

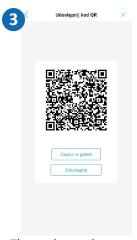

The code can be saved or sent in a message.

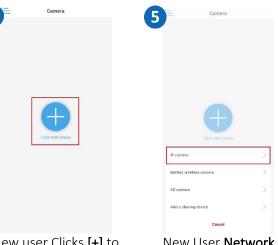

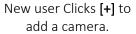

New User **Network** 

Camera.

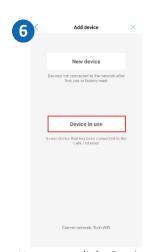

New user clicks **Devices** in use.

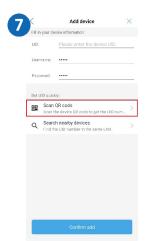

The new user clicks **Scan** QR code.

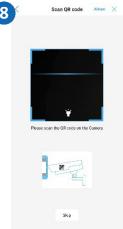

A new user scans the provided QR code and adds a camera.

The new user returns to the main menu, where the shared camera appears. He clicks on the play button and already has access to the camera and its features.

Important- the validity of the QR code is 24 hours and will only be active during this time frame, if the validity of the code expires, it must be generated again.

# HiP2P program installation

Hip2P Client is used to monitor, store, manage and control all network video surveillance devices.

The program can manage 36 devices simultaneously.

Install HiP2P software, the installation file and instructions can be found at https://zintronic.pl/kamery camhi in the dedicated software section.

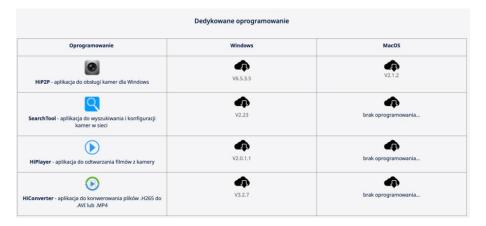

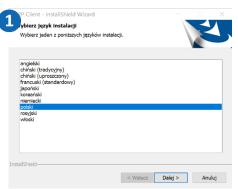

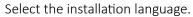

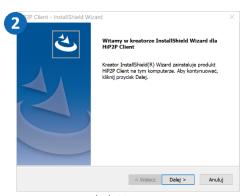

Click **Next**.

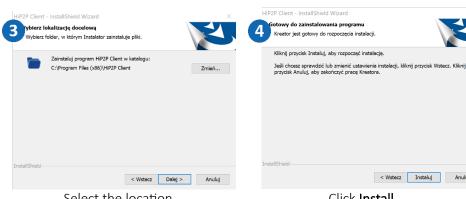

Select the location Installation.

Click Install.

#### Adding a camera to HiP2P

Start HiP2P, then follow the slides:

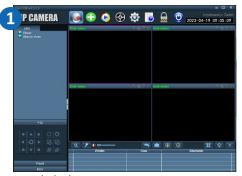

Click the **Settings** gear icon.

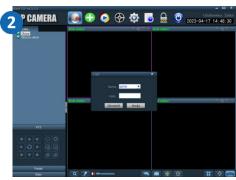

Enter a password and confirm default-no password.

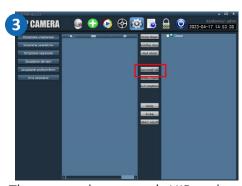

Then enter the camera's UID code, login and password. Click **Approve**.

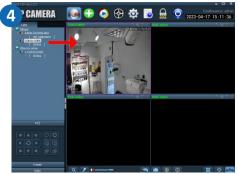

From the preview window, doubleclick on the desired camera or drag it into the preview window to display the image.

In the program we can configure camera parameters manage the recording schedule. We can play back the saved recordings from the local disk or SD card.

### Questions and answers

#### 1. Why is the device in offline mode?

Make sure that:

- The device is connected correctly to the power supply
- The configuration has been done correctly.

### 2. The SD memory card can not be read?

Check the SD card to see if it meets the quality requirements, when the WiFi signal is not good, it also cannot be identified.

#### 3. Camera disconnects

Check the power supply and Internet network, then restart the camera. If this way does not work, please remove the device and add it again in the application.

#### 4. Video interrupts or video runs slowly.

If the video keeps loading/boosting, check your internet connection.

#### 5. How can other people watch the video?

Share your app account with other people.

### 6. How many people can use the account at the same time?

There is no limitation.

All text, drawings, photos and all other information and media contained herein are subject to the copyright of Zintronic, 2 K. Modzelewskiego St. Bialystok 15-535, Poland. NIP: 953-274-12-33 Any copying, distribution, electronic processing and transmission of the contents without permission of the company is prohibited.